## **GMAIL**

L'apertura di una casella di posta elettronica fornita da Google (Gmail) è estremamente semplice.

Tutta la procedura è in lingua italiana e parte dalla home page del celebre motore di ricerca.

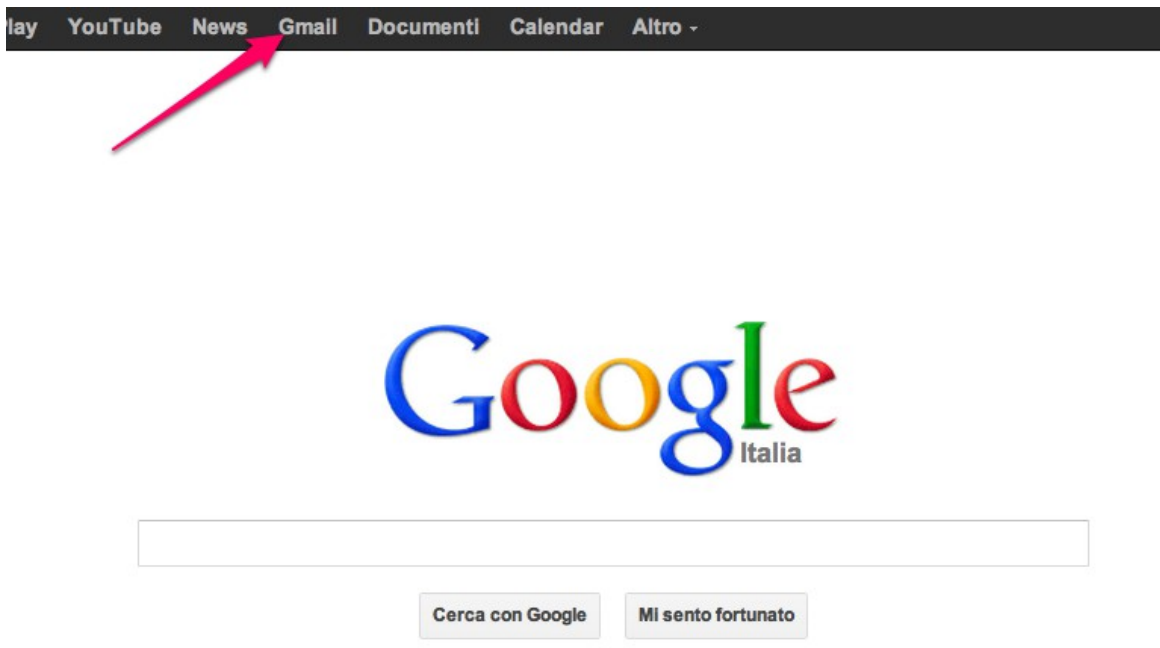

Bisogna cliccare sull'apposito link.

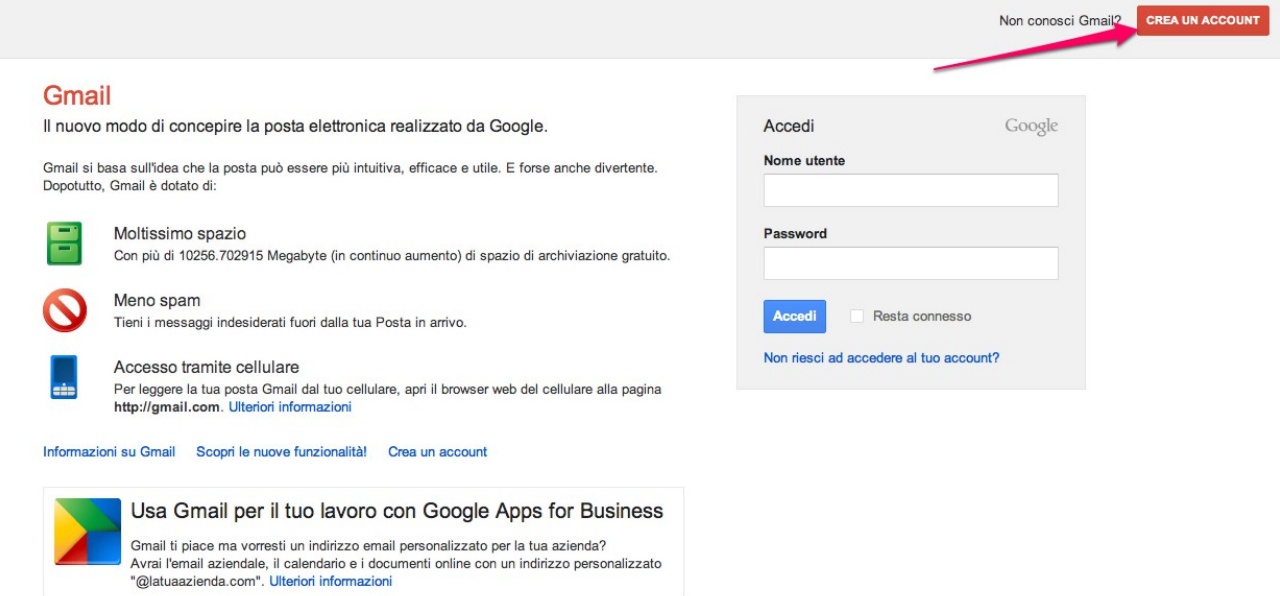

Quindi, sulla pagina in cui si dovrebbero fornire le credenziali di accesso (nome utente e password), si clicca sul pulsante "Crea un account".

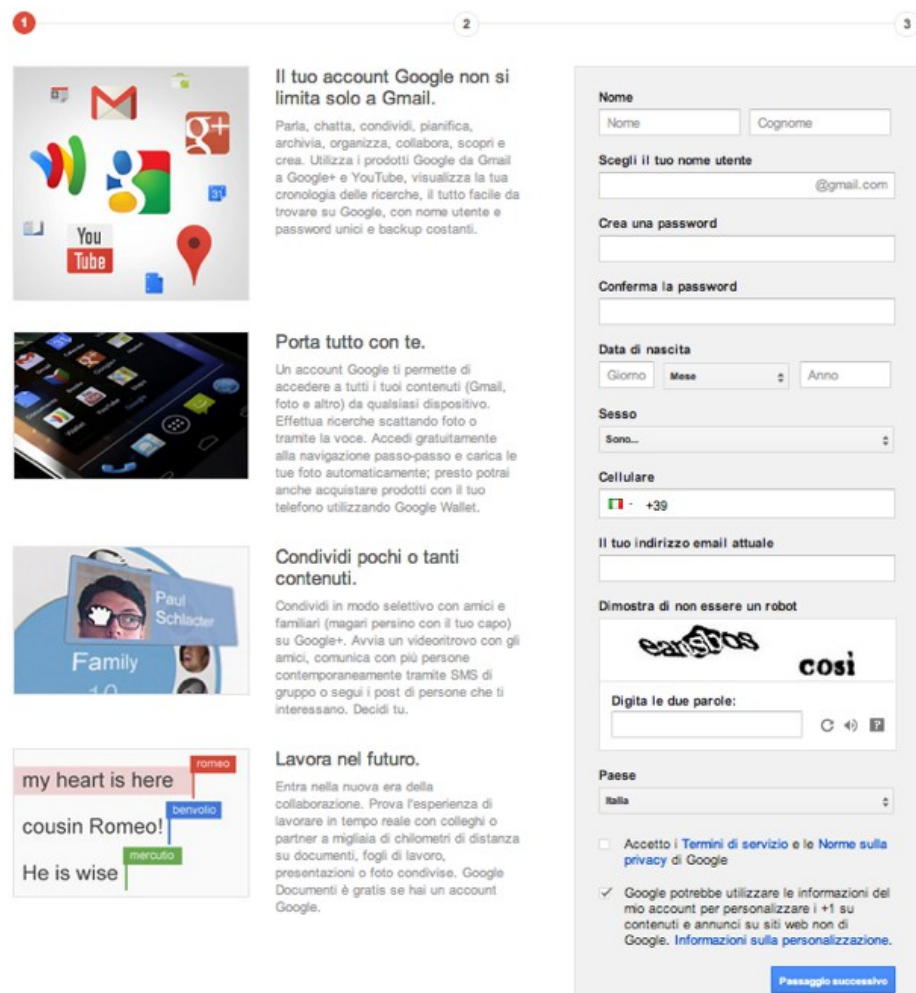

Per avere un account bisogna fornire le proprie generalità (nome cognome, data di nascita, sesso, cellulare ed una e-mail di cui eventualmente si disponga già) e stabilire un nome utente (che coincide con l'indirizzo della casella di posta che si vuole ottenere) ed una password.

Non volendo iscrivere gli studenti, ma la classe o gruppi di studenti, sarà necessario che nome, cognome, data di nascita, sesso, cellulare e "e-mail attuale" siano dell'insegnante che fa fare l'iscrizione. Il nome utente (cioè l'indirizzo e-mail prescelto) dovrà essere, invece, un nome che identifica la classe o il gruppo (ad esempio, [3b](mailto:3b-carducci-mi@gmail.com)[carducci-mi@gmail.com\)](mailto:3b-carducci-mi@gmail.com).

Potranno anche essere usati nomi liberi che non citano le coordinate della classe; ad esempio i nomi di animali (zebre, leoni, elefanti, giraffe) con l'aggiunta della targa della provincia [\(zebre-mi@gmail.com,](mailto:zebre-mi@gmail.com) …). Il problema è che il nome non deve essere già stato utilizzato da altri utenti: è ovvio che ogni casella di posta deve avere un nome diverso.

Le caselle create con quest'ultimo tipo di nomi potranno essere riutilizzate per nuove classi e gruppi

cambiando, in caso, solamente la password.

Nel caso il nome fosse già utilizzato, la piattaforma non lo accetta ed invita a proporne

un altro fino a soluzione del problema.

Va sollecitato l'uso di una password difficilmente intuibile. Quindi essa non deve contenere riferimenti al contesto (scuola, classe, attività didattica, date, …), non dovrà, più in generale, contenere parole (nemmeno scritte in senso inverso o in anagramma), dovrà essere costituita da almeno 8 caratteri, contenere lettere maiuscole e minuscole, numeri ed eventualmente caratteri speciali.

L'insegnante deciderà se essere il solo a conoscere la password o se responsabilizzare al suo uso uno, più allievi o tutto il gruppo. In ogni caso, potrà fare l'iscrizione insieme agli studenti, anche qualora volesse essere l'unico a conoscerla, in quanto basterà digitarla senza farsi vedere: a video la password è sostituita da un pallino per ogni carattere.

Se l'insegnante è l'unico a conoscere la password, la casella potrà, ovviamente, essere usata solo in sua presenza.

Cellulare ed "e-mail attuale" sono dati facoltativi. Vengono richiesti solo per poter attivare la procedura di recupero password in caso di smarrimento.

Inserirli costituisce una sicurezza anche contro l'eventuale cambio della password operata dagli studenti per impossessarsene: appena si verificasse la cosa, basterà attivare la procedura di recupero che creerà una nuova password inviandola ai suddetti recapiti.

L'età minima che si può specificare, secondo le regole del servizio, è di 13 anni.

Bisogna, quindi, risolvere il \*CAPTCHA\* [\(http://it.wikipedia.org/wiki/CAPTCHA\)](http://it.wikipedia.org/wiki/CAPTCHA) . Cioè scrivere nell'apposito spazio le due parole che vengono presentate sotto forma di disegno storpiato. Si tratta di un dispositivo di sicurezza che evita che il sistema venga aggredito da software di malintenzionati che possono compiere migliaia di iscrizioni al servizio in brevissimo tempo per poi poterlo utilizzare massivamente per fini illeciti o illegali (ad esempio, invio di spam).

Infine, si devono approvare mediante l'apposita spunta i "Termini del servizio" e le "Norme sulla privacy".

E' possibile, al riguardo, mediante gli appositi link leggere le policy in materia. Esse sono scritte in italiano ed in un linguaggio accessibile a qualsiasi utente (non utilizzano cioè un linguaggio legale specialistico).

\*Termini del servizio\* [\(http://www.google.com/intl/it/policies/terms/\)](http://www.google.com/intl/it/policies/terms/) E' interessante soffermarsi in particolare su:

proprietà, copyright, responsabilità e conservazione dei contenuti; garanzie e rsponsabilità dei servizi offerti.

\*Norme sulla privacy\*<http://www.google.com/intl/it/policies/privacy/>

E' interessare le diverse modalità di raccolta di dati personali:

dati forniti dall'utente;

dati raccolti attraverso l'uso dei servizi da parte dell'utente (informazioni sul hardware e software utilizzato, ricerche effettuate, indirizzo del protocollo internet, browser utilizzato, lingua, …);

posizione geografica in cui si trova l'utente.

Va ricordato che acquisendo una Gmail si è abilitati anche all'uso di molti servizi

Google e quindi i "termini del servizio" e le "Norme sulla privacy" fanno riferimento non solo alla casella di posta ma a tutto il "pacchetto" presente in piattaforma.

(Si consiglia di togliere la spunta all'ultimo punto del modulo anche se, al momento, la cosa non appare rilevante)

Cliccando su "Passaggio successivo", se il modulo risulta compilato correttamente, si passa alla creazione del proprio profilo

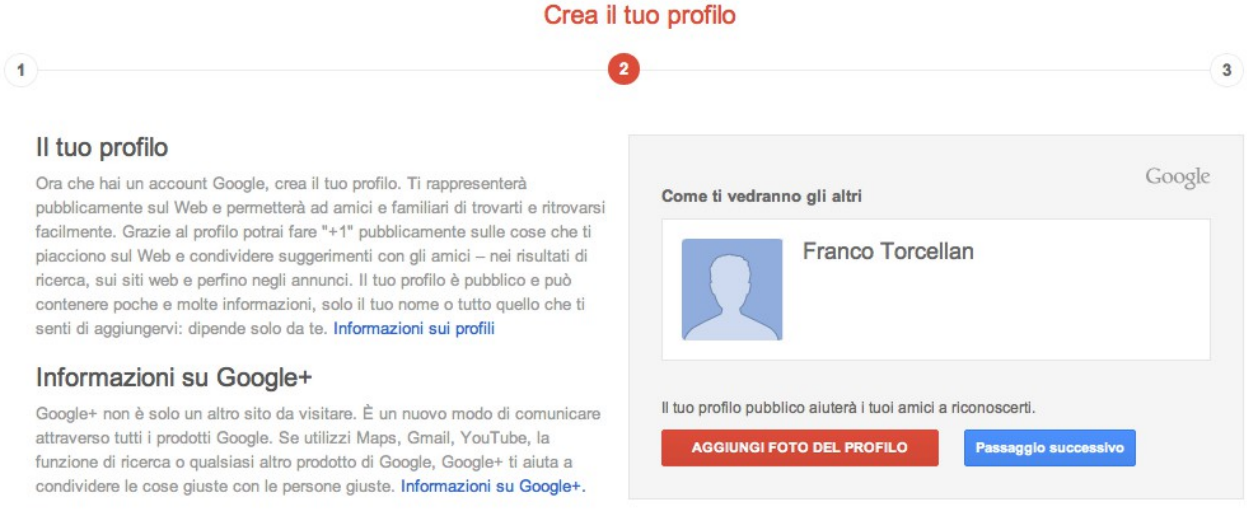

In sostanza, si entra a far parte della comunità di chi utilizza i servizi Google compreso il recente social network Google+.

Anche se al momento si utilizzera la sola Gmail, viene comunque messa a disposizione la possibilità di completare il proprio Profilo utente: in pratica si tratta di una carta d'identità che in prima battuta reca solo il proprio nome e cognome e che potrà essere integrata con molti altri dati secondo la volontà dell'utente.

Ad esempio, si può subito inserire una foto. Si consiglia però, per ovvi motivi di sicurezza, di caricare un logo o un piccolo disegno in cui la classe o il gruppo si identifichi.

Cliccando su "Passaggio successivo" si concluderà la procedura ricevendo un messaggio di benvenuto che ricorderà l'indirizzo e-mail creato e permetterà l'accesso alla Gmail (pulsante "Continua e vai a Gmail")

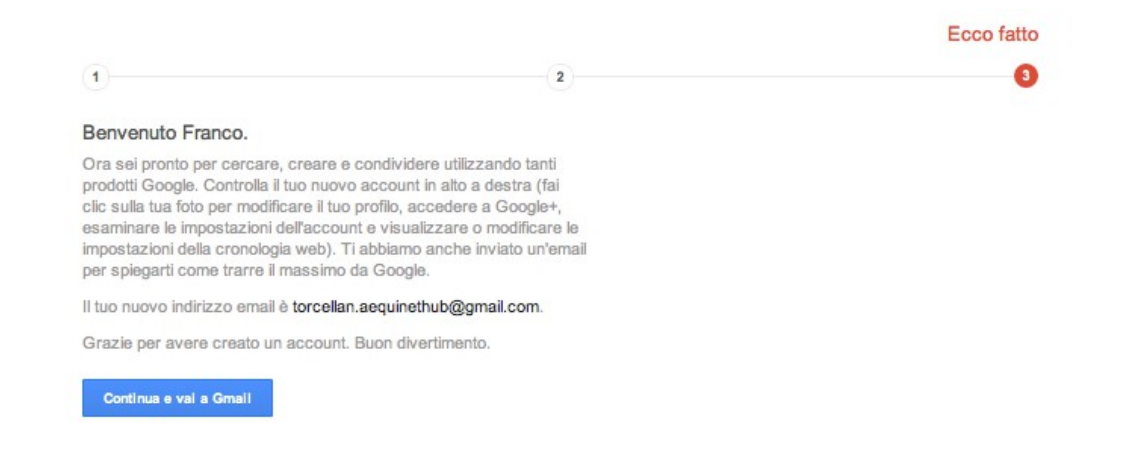

Si aprirà dunque la casella di posta, evidenziando un mini-tutorial da sfogliare e mettendo a disposizione delle e-mail con notizie sul servizio e procedure essenziali che si possono compiere.

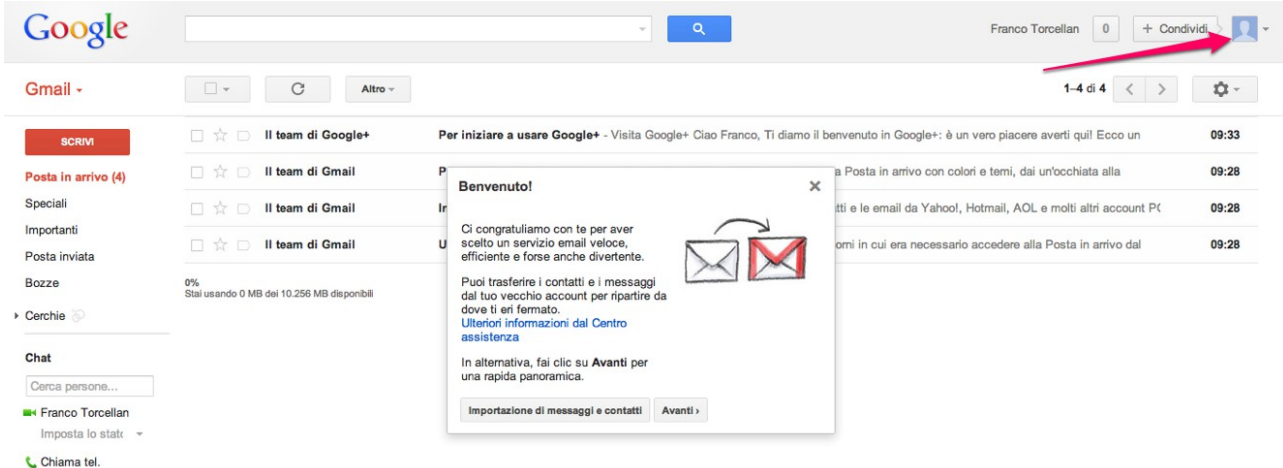

In alto a destra è sempre visibile l'icona del proprio profilo (nella figura qui sopra l'icona è quella standard non avendo ancora provveduto ad inserire un'immagine).

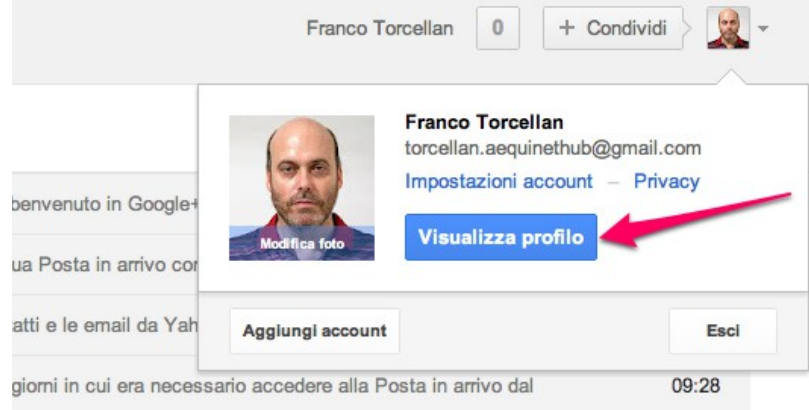

Cliccando sull'icona appare una schedina personale (nell'esempio qui sopra è stata già inserita una foto personale) e cliccando su "Visualizza profilo" si potrà constatare che il

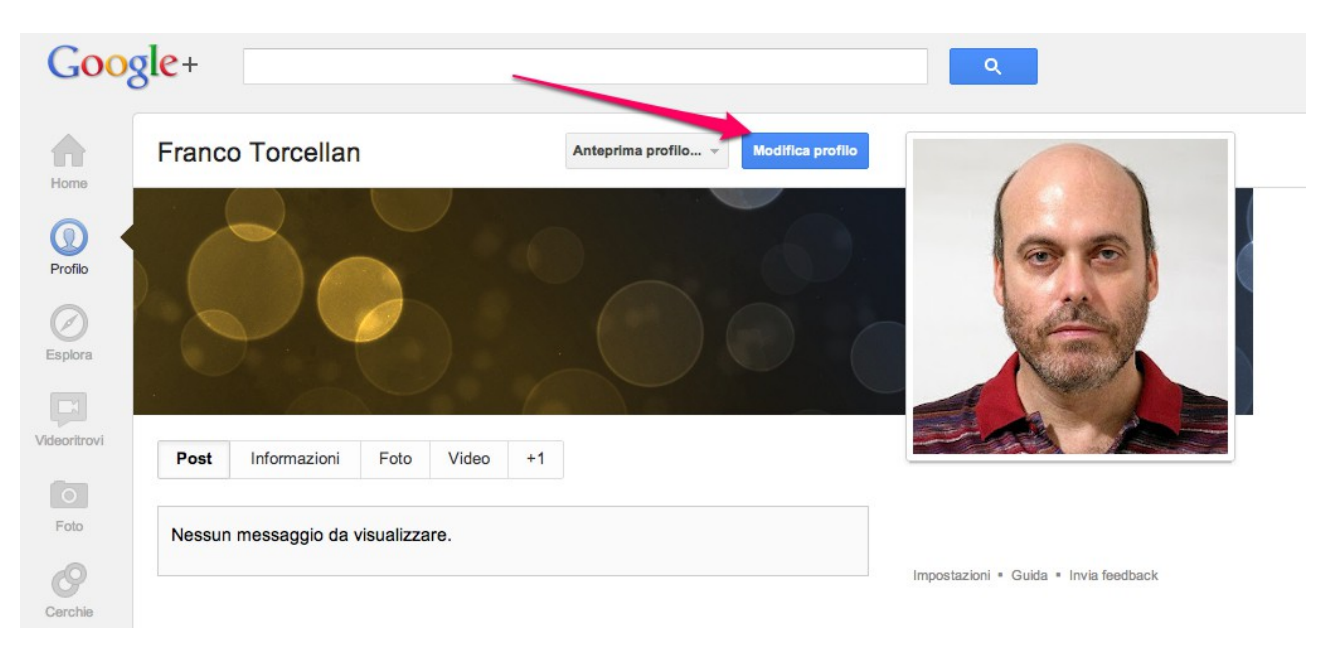

profilo è proprio quello del social network Google+.

Cliccando su modifica profilo, se lo si desidera, si potranno inserire le informazioni che completeranno la carta d'identità per i servizi di Google.

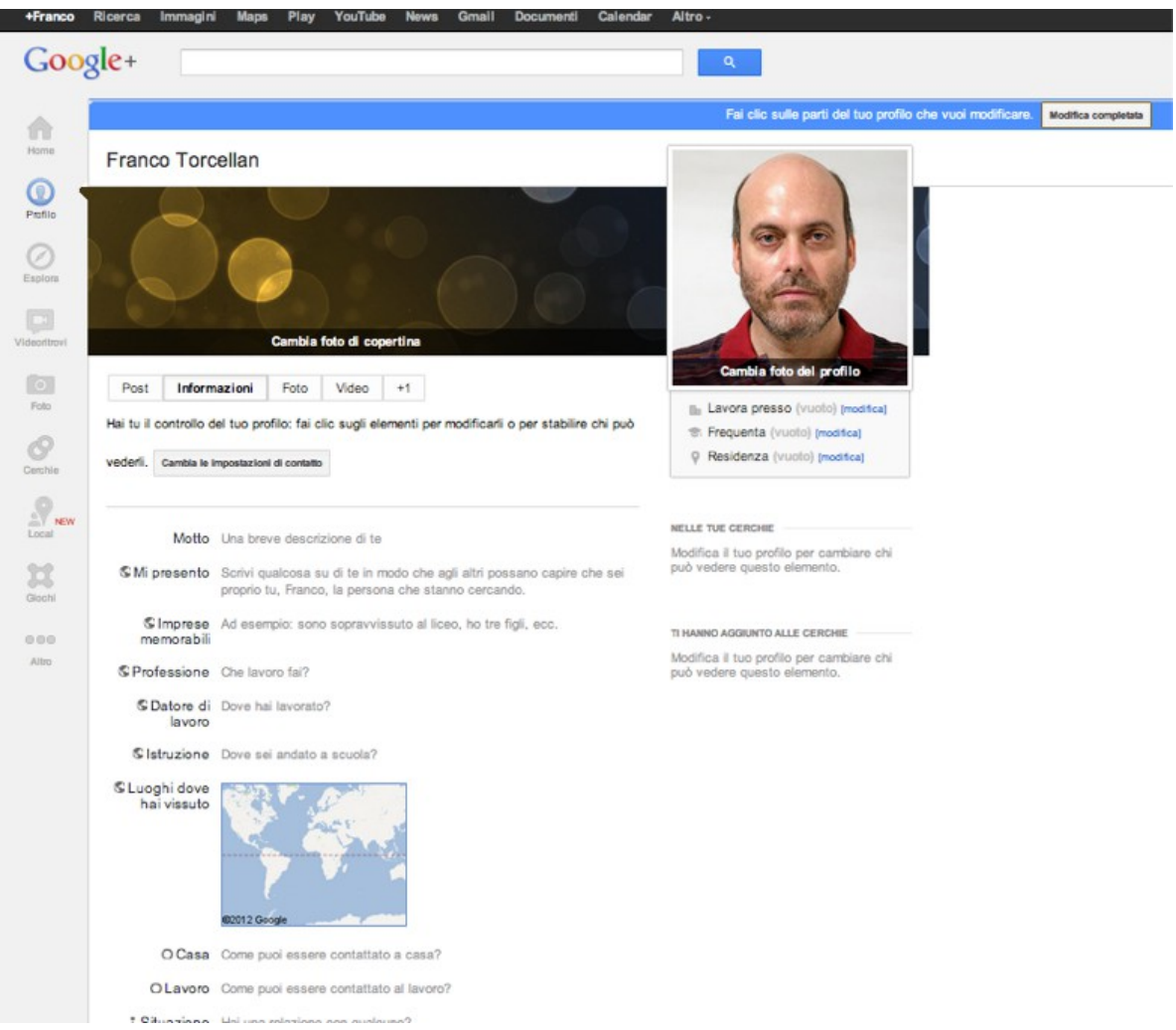

Con questa attività è dunque possibile sconfiggere l'erronea idea che in internet si agisca nell'anonimato: ogni azione viene compiuta utilizzando servizi e funzionalità su piattaforme nelle quali bisogna declinare le proprie generalità, ottenendo una "carta d'identità" che ci qualifica quali soggetti che hanno accettato di rispettare regole e di essere tutelati nella privacy.

Con l'iscrizione ai servizi del web, ed in primis ad una casella di posta elettronica, si ottengono identità digitali, si acquisisce una cittadinanza digitale.